AW19541 Rev. F

The latest PC Meter Connect desktop application is available at http://www.pb.com/support/pcmc

The latest **Operator Guide** can also be found at the URL listed above. The Guide is in Adobe PDF format, so you may easily view it and print out individual sections or the entire guide as you wish.

> Resources To obtain product help through tutorials, troubleshooting pages, downloads, chat, and forums, go to http://www.pb.com/support/DM300

> > Machine Identification Product Name: DM300c Digital Mailing System Model Number: 3C00

> > > Contact List

If you need assistance For questions about your account or the product, call the Pitney Bowes Customer Care Center at **1-800-522-0020** (M-F 8:00 AM to 8:00 PM ET.).

To contact the United Stated Postal Service ® (USPS), go to:http://www.usps.com

http://www.pb.com and click on My Account

To view a list of your equipment, pay invoices online, or you have questions about your Postage-by-Phone

To order PB supplies and accessories, go to: http://www.pb.com and click on Supplies or order by phone at **1-800-243-7824** (M-F 8:00 AM to 8:00 PM ET.)

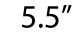

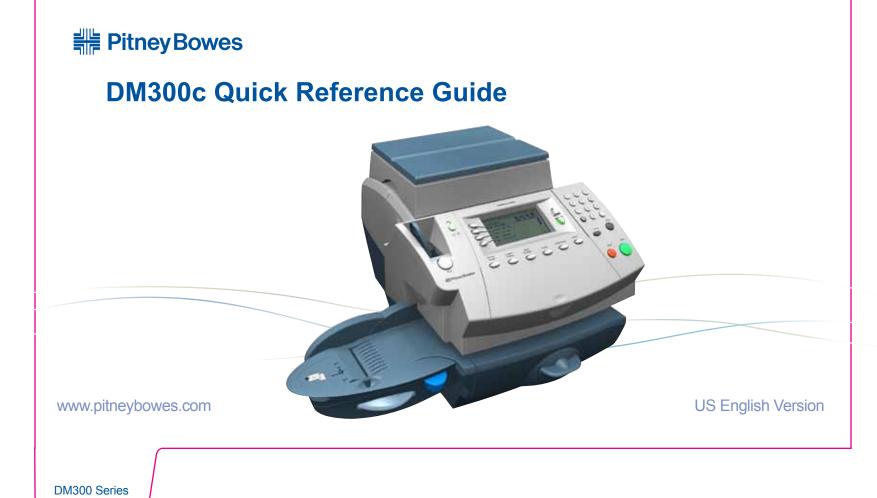

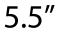

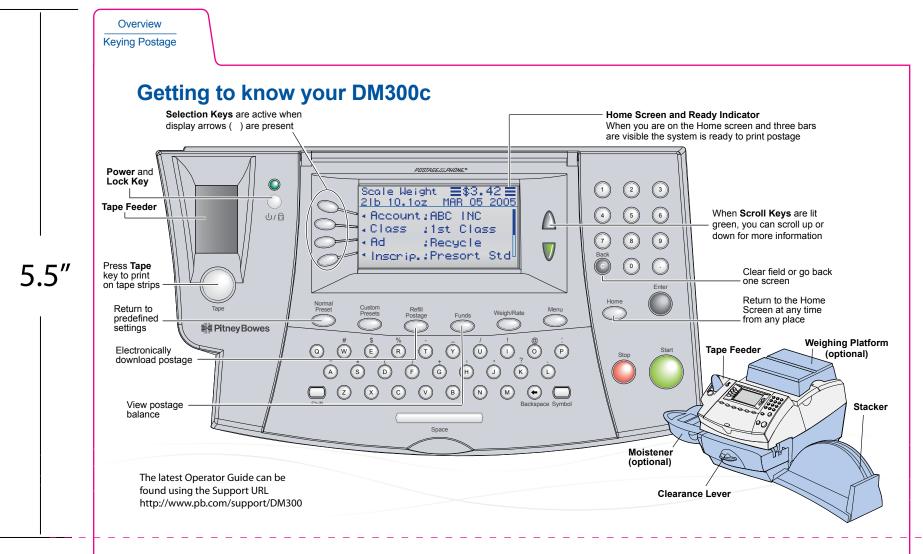

## **Troubleshooting Tips**

#### **Problems Printing Meter Stamps**

#### Meter stamp does not print

The print head is not primed with ink. Perform printer maintenance. press Menu>Maintenance> Printer Maintenance>Clean Printer Nozzles.

#### Meter stamp is smudged

Envelope is contacting print head during printing. Check that the envelope is less 1/4" thick. Remove objects such as paper clips from the stamp area.

#### Lines are missing in the meter stamp The print head is not primed with ink.

Perform printer maintenance.

#### Out of Ink

Ink cartridge is low or out of ink. Replace the ink cartridge.

#### **To Perform Printer Maintenance**

- 1. Press Menu
- 2. Select Maintenance
- 3. Select Printer Maintenance
- 4. Select Clean Printer Nozzles.

### Information Messages

#### Insufficient Funds

The meter does not have enough funds to print the postage entered or calculated. If funds are low, perform a postage refill.

### High Postage Value

You have entered more postage than the alert limit. To change postage alert limits: Press Menu>Setup>Postage Limits.

#### Inspection Due

Connection to Data Center has not occurred in 90 days. To perform inspection, connect to Data Center. One way to do that is press Refill Postage and then select Check PBP balance.

#### Inspection Required

Connection to Data Center has not occurred in 120 days. To perform inspection, connect to Data Center. One way to do that is press Refill Postage and then select Check PBP balance.

### **Refill-Information Messages**

#### **Account Balance Low**

You do not have enough money in your Postage by Phone (PBP) account at the Data Center to pay for the refill amount. Refill a smaller amount, or send a check to add to your account.

#### Cannot Reach Data Center via LAN

 Make sure that the LAN internet cable is plugged only into an internet connection.

• Make sure the adapter lights are lit to show an active connection.

# 5.5"

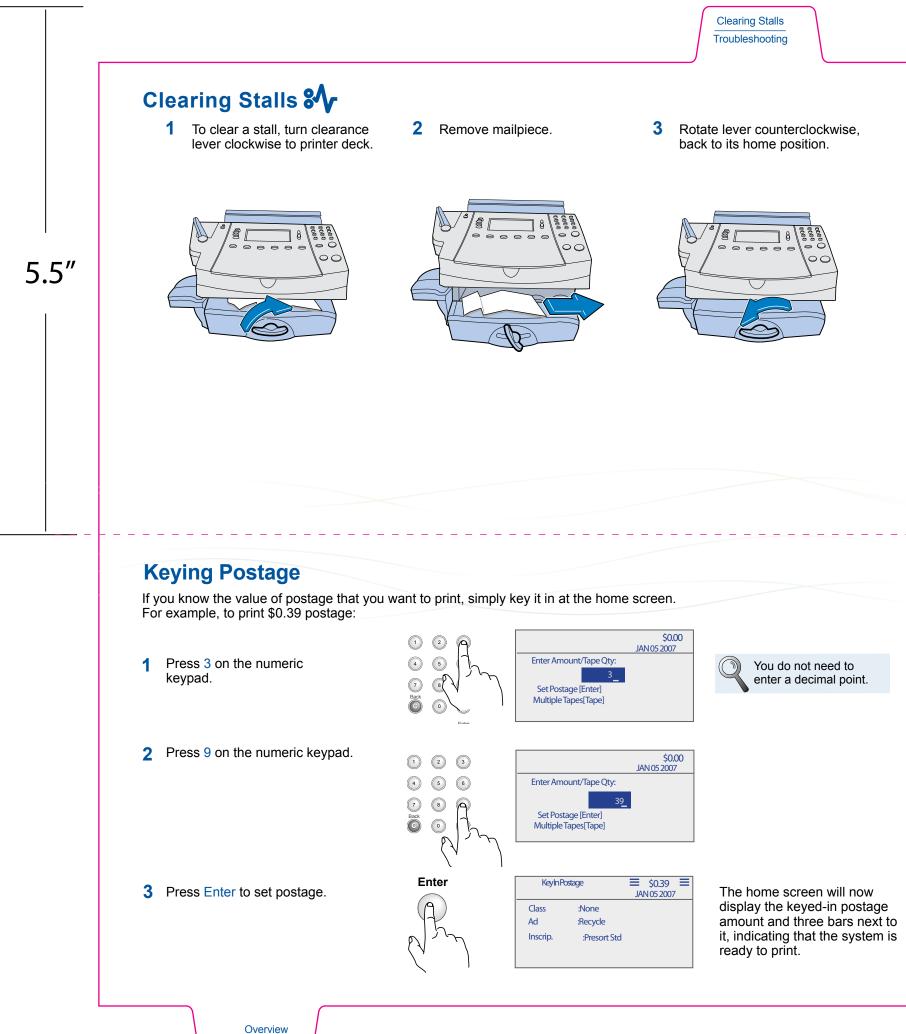

Keying Postage

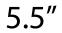

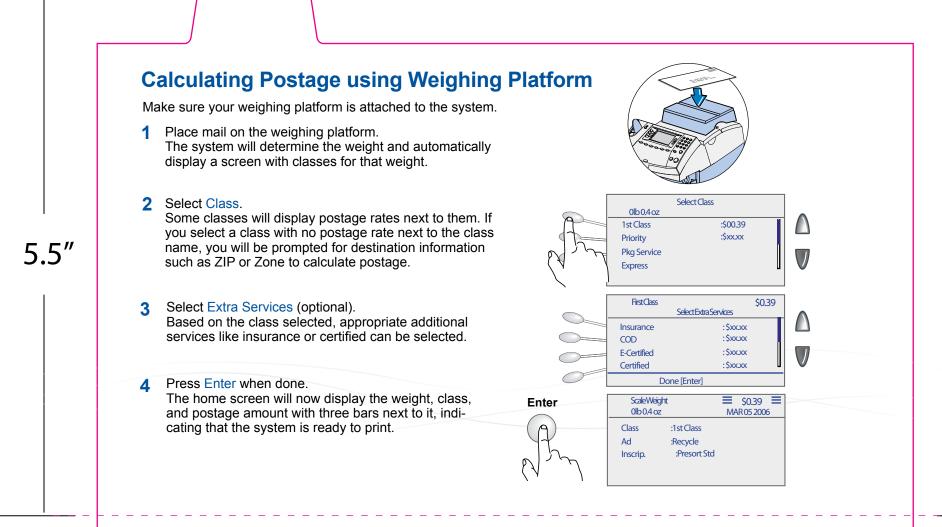

## **Using Moistener**

To seal envelopes, use the moistener as shown below.

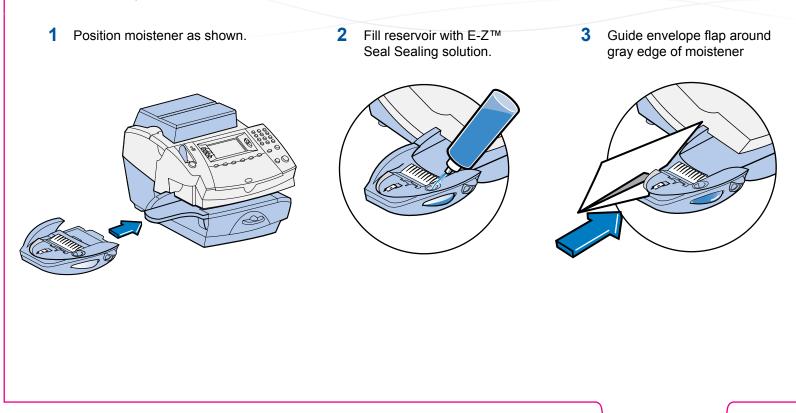

# 5.5″

Changing Ink Using Moistener

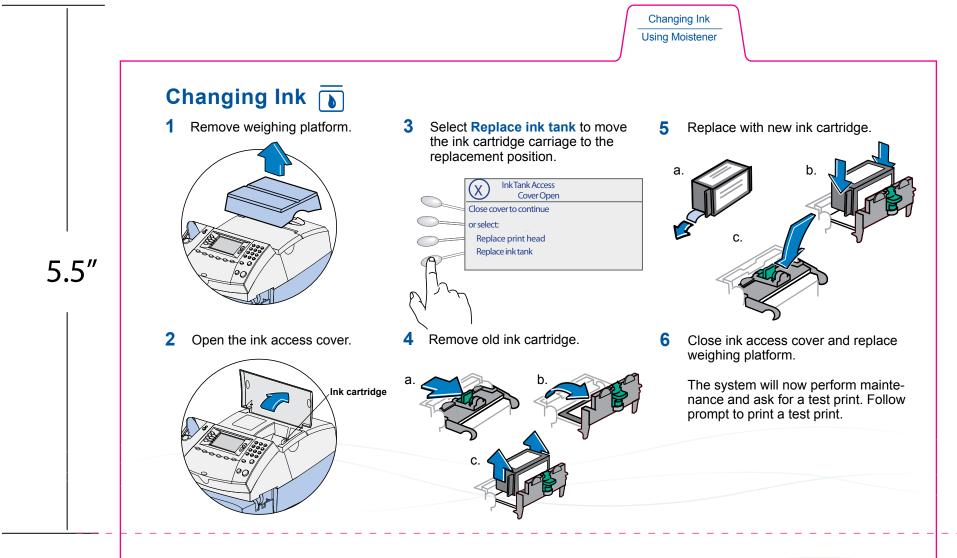

## **Calculating Postage using Manual Weight Entry**

If you know the weight of your mail piece, or if your package is too big for the weighing platform, you can key in the weight.

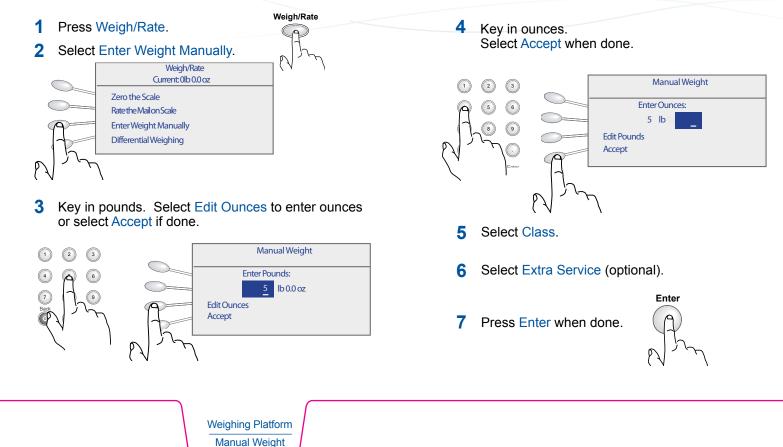

# 5.5″

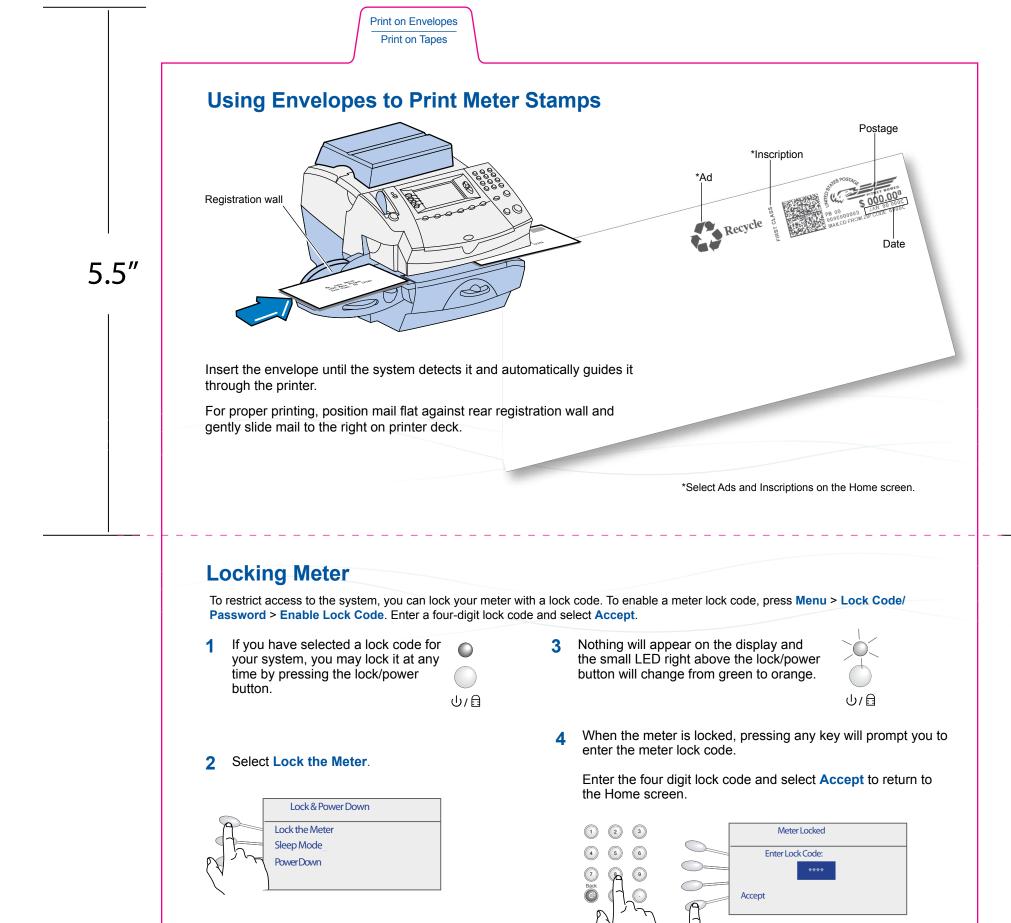

If you cannot remember your lock code, contact Pitney Bowes.

Normal Presets

## 5.5"

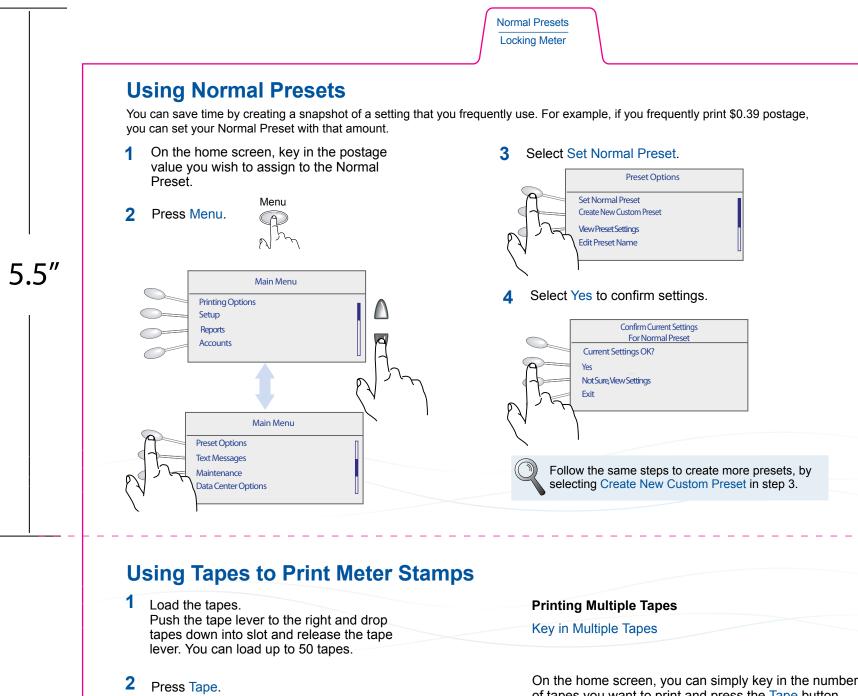

By default a single tape will be printed.

Tape Button

Printable Side

Tape

Print on Envelopes Print on Tapes On the home screen, you can simply key in the number of tapes you want to print and press the Tape button. Configure Tape Button

If you print multiple tapes you can configure the Tape button to prompt for a tape quantity.

- 1 Go to Menu > Setup > Configure Tape Button and select Ask for Tape Quantity.
- 2 Now pressing the Tape button will prompt tape quantity. Key in number of tapes that you want to print and press Start.

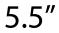

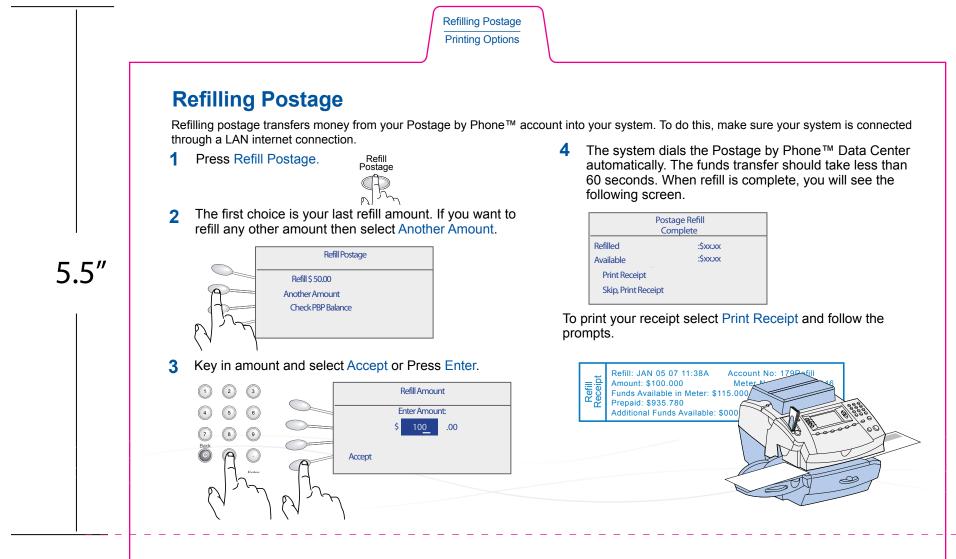

## **Printing Options**

The printing options screen provides choices of what can print on your mailpiece. To access the printing options screen, press Menu>Printing Options.

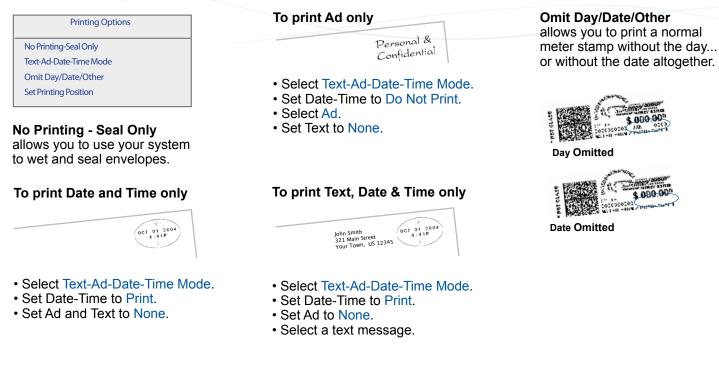

### Refilling Postage Printing Options

# 5.5″